# **Uploading videos to YouTube**

 **Quick reference guide** 

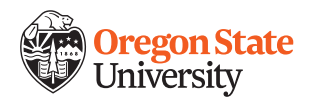

## **Overview**

Once you have recorded your video content, it's time to determine how you can share it with your students. Video files are a little more complicated to share than more common files such as PDFs or other simple documents, due to their large size and the need for software to play the video content.

This is where platforms such as YouTube can be helpful. This quick reference guide will help you learn to upload a video file to YouTube. Once on YouTube, you can simply share the link to the video with your students, removing the need to transfer large files or special software.

#### **Find out if YouTube access is permitted**

Check with your district or school policy before creating or posting any content to YouTube. If YouTube is not permitted, [SchoolTube](https://www.schooltube.com/) may be a helpful alternative.

## **What's the difference between a Google account and a YouTube channel?**

- A Google account lets you sign in to YouTube, "like" videos and subscribe to channels that post videos.
- A YouTube channel allows you to post videos on YouTube.

#### **1. Create a Google account**

- YouTube is a [Google](https://www.google.com/) application, so go to Google and create an account if you don't already have one.
- In the top-right corner, click "**Sign in**"
- Select "Create account" on the lower left-hand side.
- Select the "For myself" option.
- Complete the rest of the signup process by entering your information.

## **2. Create a YouTube channel**

- Go to YouTube
- In the top-right corner, click "**Sign in**"
- Try any action that requires having a channel, like uploading a video. Click on the camera icon near the top-right corner.
- You should get a prompt asking you to create a channel.
- Watch a [short video tutorial](https://www.youtube.com/watch?v=l0eM1_JVqHE&feature=youtu.be) on creating a YouTube channel.

#### **3. Upload a video to YouTube**

- While signed in to your YouTube channel, click on the camera icon near the top-right corner.
- Select the "Upload video" option.
- Select the video file you want to upload.
- Add basic information, such as a title, description and the audience
	- o To comply with the *Children's Online Privacy Protection Act*, you are required to tell YouTube whether your videos are made for kids.
- Adjust the settings for comments and likes
	- o Under "More options," you have the ability to disable comments and choose whether viewers can see how many likes and dislikes are on your video.
- • Choose your visibility
	- o Under "Visibility," click "Publish now" to change settings.
	- o You can publish it as soon as it's done uploading and processing when you select "**Public**."
- o If you select "**Unlisted**," the they only people that can view the video are those who you share the link with. An unlisted video will not appear in any of YouTube's public spaces like search results, your channel, suggested videos, or the Browse page. • Adjust the settings for comments and likes<br>
• Under "**More options**," you have th<br>
can see how many likes and dislikes<br>
• Choose your visibility<br>
• Under "**Visibility**," click "**Publish nor**<br>
• You can publish it as soon
	- o If you don't want anyone to see the video at the moment, you can chose to make it **unlisted**  and not share the link, or you can make it **private**. You can go back into the settings and change a video's visibility later.
	- o For more information, visit YouTube's privacy setting matrix.
	- Click "Publish" or "Done" in the bottom-right corner.
	- Watch a *video explanation* on how to upload videos.

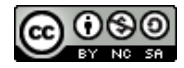

*These materials are made available under Creative Commons license CC BY-NC-SA*.